## Clarity Quick Tips – Video Conferencing

## Setting Up Your Video Conferencing is as Easy 1, 2, 3

1. Navigate to **portal.clarityvoice.com**, you should see the login page:

| Franc | hisePhones phone system in a box        |
|-------|-----------------------------------------|
| Logi  | n Name                                  |
| exte  | nsion@domain                            |
| Pase  | sword                                   |
| •••   | •                                       |
|       | Log In                                  |
|       | Powered by Clarity®                     |
|       | Manager Portal: Version 1227.1.1 (01-N) |

2. Enter your **Extension** and **Domain**, for example, 200@handyman, along with your password. If you don't know your password, click **Forgot Password** to have a password reset email sent to you. **Click Login**.

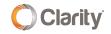

| FranchisePhones <sup>®</sup> phone system in a box <sup>®</sup> |  |  |  |  |  |  |  |
|-----------------------------------------------------------------|--|--|--|--|--|--|--|
| Login Name                                                      |  |  |  |  |  |  |  |
| Password                                                        |  |  |  |  |  |  |  |
| Log In                                                          |  |  |  |  |  |  |  |
| Forgot Login Name   Forgot Password                             |  |  |  |  |  |  |  |

3. The easiest way to begin a conference is through the Contacts pop-out in the Portal Dashboard. From the Portal, click the **Contacts** dock at the bottom right.

|                   | *                        | Atter            | ndant Con | sole   Office Anyw | here Web               | Support Center | L Office Admini                                              | strator (200) |
|-------------------|--------------------------|------------------|-----------|--------------------|------------------------|----------------|--------------------------------------------------------------|---------------|
|                   | Call Center              |                  | Queues    | Time<br>Frames     | JJ<br>Music On<br>Hold | Inventory      |                                                              | #             |
|                   |                          |                  | heduled   | Call History       |                        |                |                                                              |               |
| lome              | _                        |                  | -         |                    |                        |                |                                                              | C             |
| CURRENT ACTIVE    | CALLS                    |                  |           |                    |                        | USERS AND A    | PPLICATIONS                                                  | c             |
| From              |                          | Dialed           | То        | Dura               | tion                   |                | 7 Users O                                                    |               |
| 236               | Mike Minke               | 214              | 214       | 1                  | 6:43 🕘                 |                | 99 Registered Dev<br>99 Total Devices (                      | -             |
| and the second of |                          | 1 (800) 786-6160 | 262       | 0                  | 3:16 🕘                 |                | Auto Attendant                                               | -             |
| and to strate to  | Sky Zone of Indianapolis | and to serve a   | 2336      | 0                  | 1:37 🕘                 |                | 18 Call Queues                                               |               |
| (248) 327-4390    | Brian Davis              | 100 C 100 C      | 100       | 0                  | 0:48 🕘                 |                | <ul> <li>14 Conferences (</li> <li>9 Phone Number</li> </ul> |               |
| 240               | Heather Conley           | 216              | 2162      | 0                  | 0:21 🕣                 |                |                                                              |               |
|                   |                          |                  |           |                    |                        | USAGE STATI    | STICS                                                        | C             |
|                   |                          |                  |           |                    |                        |                | 3 Current Active                                             | -             |
|                   |                          |                  |           |                    |                        |                | <ul> <li>Calls Today ()</li> <li>Total Minutes 1</li> </ul>  |               |
|                   |                          |                  |           |                    |                        |                | 2 Avg.Talk Time                                              |               |
| CALL GRAPH        |                          |                  |           |                    | ė                      |                | 0 SMS Inbound                                                | 0             |
|                   |                          |                  |           |                    |                        |                | 0 SMS Outbound                                               | 0             |

4. Then, click the **video** icon at the top, next to your user name. This will launch video in a new browser window.

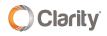

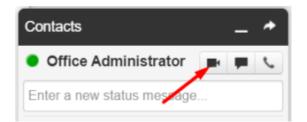

5. Upon entering video for the first time, the browser will ask for permission to access the camera and microphone. Be sure to click **Allow** for both the camera and microphone (example below is using Google Chrome browser):

| portalb.clarityvoice.con Use your camera | n wants to | ×     | portalb.clarityvoice.c |       | ×     |
|------------------------------------------|------------|-------|------------------------|-------|-------|
|                                          | Allow      | Block |                        | Allow | Block |

6. You will have an option to enable your audio and video on your computer (default is set to 'enable'). Click **Continue.** 

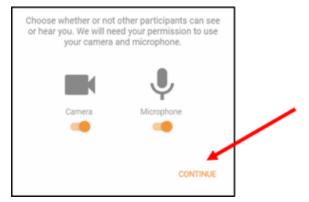

7. Once in a video conference, you will see a set of buttons at the top.

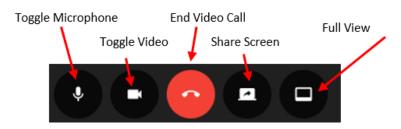

Change your view layout by clicking the layout button. The layout can toggle between full view and grid modes. If there are more participants than can fit in the tray, scroll buttons will appear to slide and reveal the others.

8. To the right, you will see a **Meeting ID** and an **invite** button to invite others to the meeting.

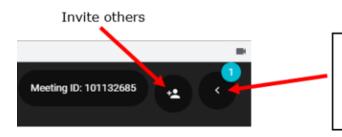

View chat and participants by clicking this button to reveal the sidebar

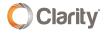

9. Enter an email address, phone number (to invite for audio only) or name that is in your Contacts, then click **Invite**.

Invite Participants

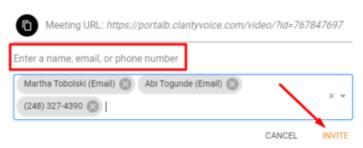

10. Those invited to the meeting will receive an email with a link to join the video meeting.

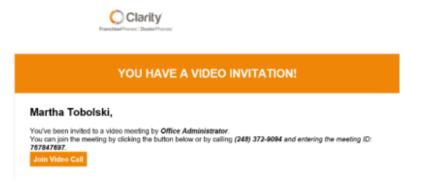

11. Enter the **Meeting ID** supplied in the email and click **Next**.

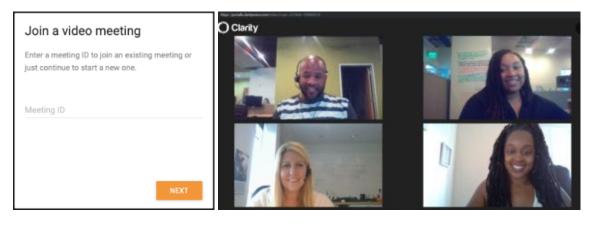

\*NOTE: Please contact Support at 800.676.3995 to setup the separate dial-in audio bridge.

If you have any additional questions or require additional assistance, please contact Support at 800.676.3995. We are available 8 AM to 9 PM EST, Monday through Friday. Or, feel free to contact us on our support page at: https://clarityvoice.com/support/

CLICK HERE FOR MORE CLARITY QUICK TIPS!

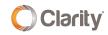